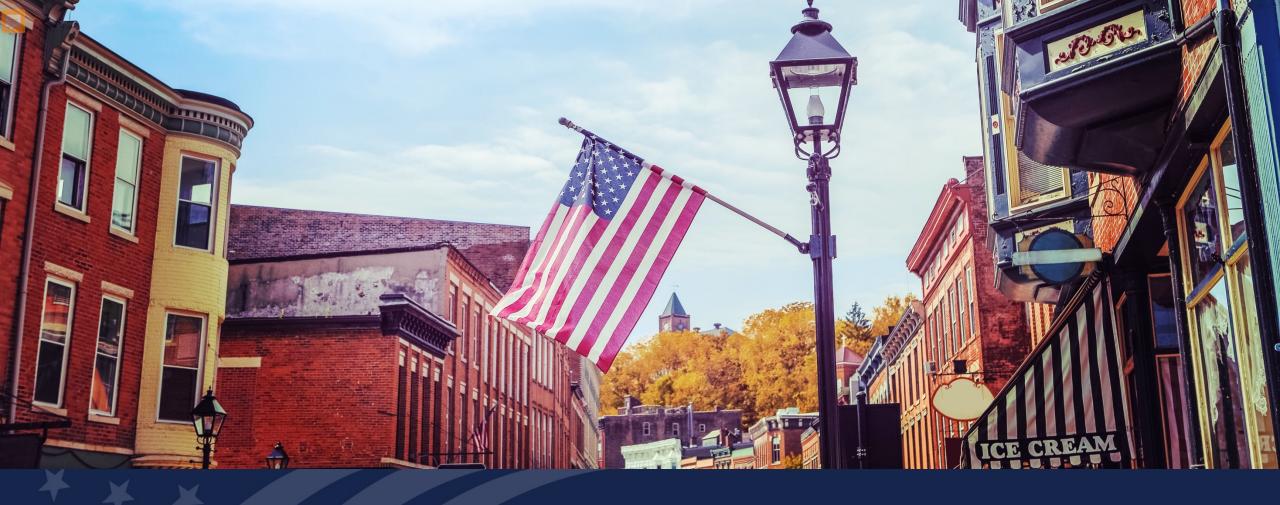

USDA GUS TRAINING
APPLICATION DOCUMENTS AND REQUEST FORMS

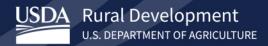

### **Training Objectives:**

- Understanding of how to utilize the Application Documents and Request Forms tabs in GUS.
  - Upload a document to GUS.
  - Document requirements for upload process.
  - Submit and view documents in GUS.

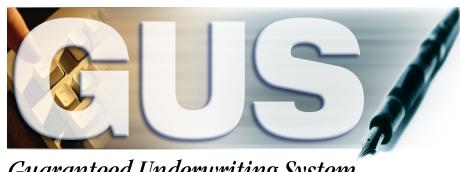

Guaranteed Underwriting System

# **Application Documents: Initial Steps**

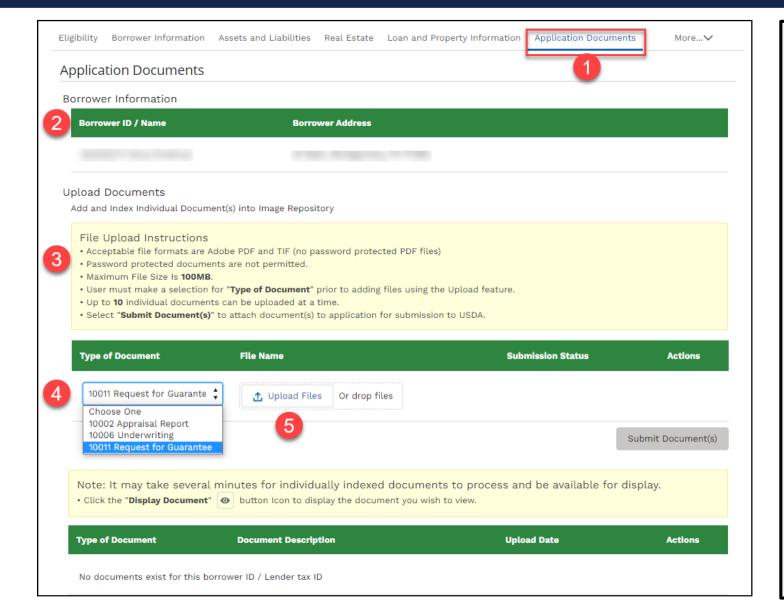

#### Steps:

- Navigate to the Application
   Documents tab from the More drop-down.
- 2. Review the borrower information.
- 3. Review the file upload instructions (also review **Note** section highlighted in yellow on page).
- 4. Select the **Type of Document** to upload.
- 5. Select the **Upload Files** button to select a file from the user's system.

## **Application Documents: Next Steps**

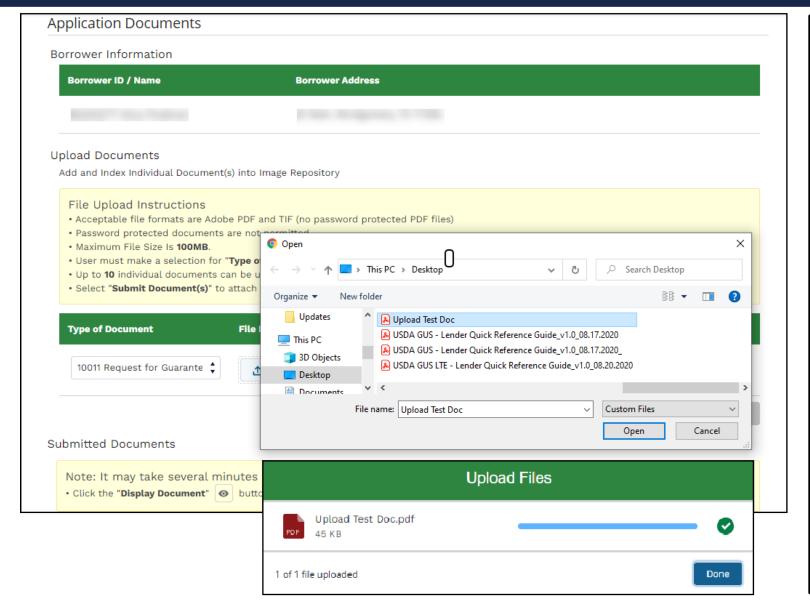

### Steps:

- Select the document to be uploaded from the user's system.
- 2. Click **Open** to attach to the loan application.
- Wait for the upload to complete as indicated in the Upload Files dialogue box.
   Select the Done button when the upload is complete.

# Application Documents: Final Steps

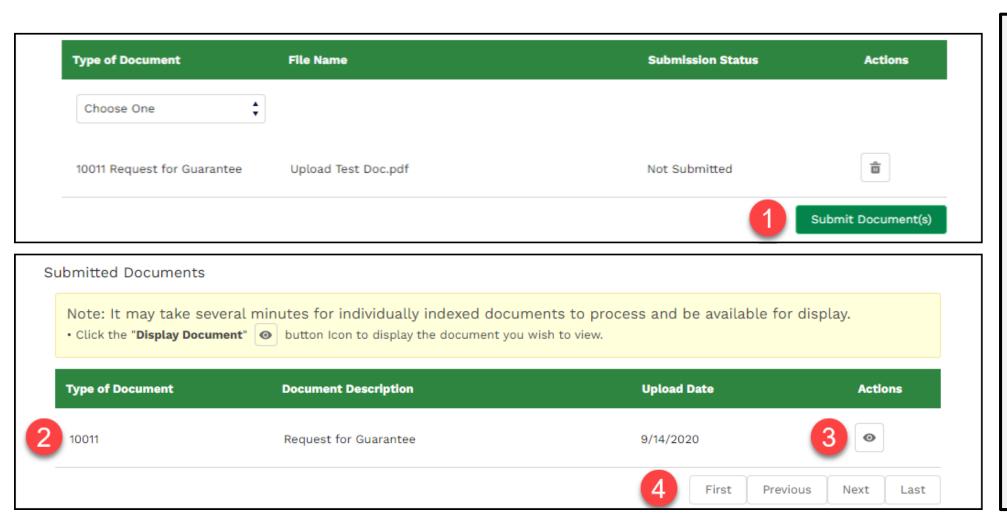

### Steps:

- To submit the selected and uploaded document(s), select the Submit Document(s) button.
- Submitted documents appear in the Submitted Documents section.
- 3. Select the eye icon under the **Actions** column to view the document.
- Use the action buttons to navigate through the submitted document(s).

### **Request Forms**

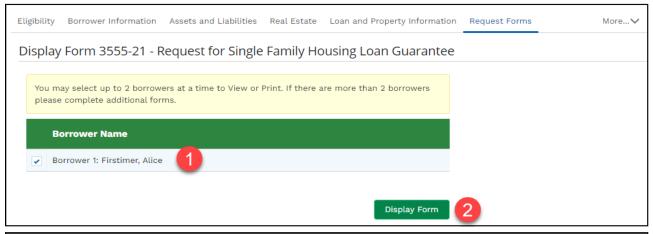

| orm RD 3555-21<br>tev. 10-19)                                                             | JNITED STATES DEPARTMENT OF AGRICULTURE RURAL DEVELOPMENT OMB NO. 0575-017 RURAL HOUSING SERVICE TFOR SINGLE FAMILY HOUSING LOAN GUARANTEE    |
|-------------------------------------------------------------------------------------------|----------------------------------------------------------------------------------------------------|
| Approved Lender:                                                                          | Approved Lender Tax ID No.:                                                                                                    |
| Contact:                                                                                  | Approved Lender E-Mail:                                                                                                    |
| Phone Number:                                                                             |                                                                                                    |
|                                                                                           |                                                                                                    |
| Third Party Originator (TPO):  Please issue a Conditional Commitment for                  | TPO Tax ID No:  Family Housing Loan Guarantee in the following case:                                                                          |
| , , ,                                                                                     | Family Housing Loan Guarantee in the following case:                                                                                          |
| Please issue a Conditional Commitment for                                                 | Family Housing Loan Guarantee in the following case:                                                                                          |
| Please issue a Conditional Commitment for<br>Applicant Information (Please complete or    | Family Housing Loan Guarantee in the following case: s appropriate)  Co-Applicant Information (Please complete or mark as appropriate)        |
| Please issue a Conditional Commitment for Applicant Information (Please complete or Name: | Family Housing Loan Guarantee in the following case: s appropriate)  Co-Applicant Information (Please complete or mark as appropriate)  Name: |

### Steps:

- 1. Navigate to the Request Forms tab and select the borrowers to be included on the Form 3555-21.
- 2. Select the **Display Form** button.
- 3. Depending on your browser, the downloaded Form 3555-21 file will be available in Downloads or otherwise available for selection.

#### Note:

Data on this form and throughout this guide is sample data only.

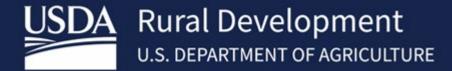

USDA is an equal opportunity provider, employer, and lender.